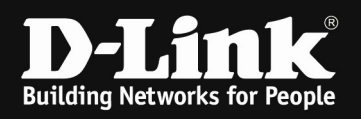

# HowTo: different Base-SSID for 2.4 & 5 GHz on DWC-x000 Series

## requirements]

1. Unified Wireless Controller/Switch with latest firmware version: 4.7.1.1 and newer (this settings are also valid for DWS-4026 (FW 4.3.x and newer) & DWS-3160 (FW 4.4.x and newer), the webgui menu structure will differ from the ons of the DWC-1000/2000)

## [Scenario]

On a DWC-1000 there should be separate Base-SSIDs for 2.4 & 5 GHz Radio configured.

#### [preparation]

 $\Rightarrow$  Pre-configure your DWC-x000 System including AP Profile

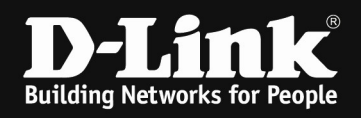

# [setup]

Open the WebGUI of the DWC-1000/2000 and login

1.)

Navigate to the Submenu > wireless > AP Profile > AP Profile SSID

Open the Menue > AP Profile SSID

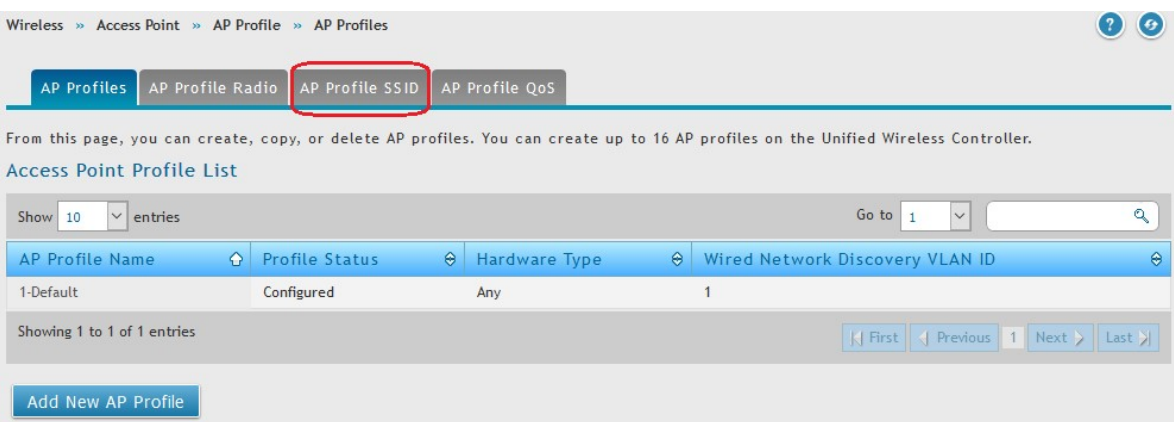

When you check the "Radio Mode" for Primary (5GHz) and 802.11b/g/n (2.4 GHz) and/or Secondary (5GHz, currently only supported by DWL-7620AP), you'll see that the 1<sup>st</sup> SSID "2-4 GHz" is enabled on all 2/3 radios.

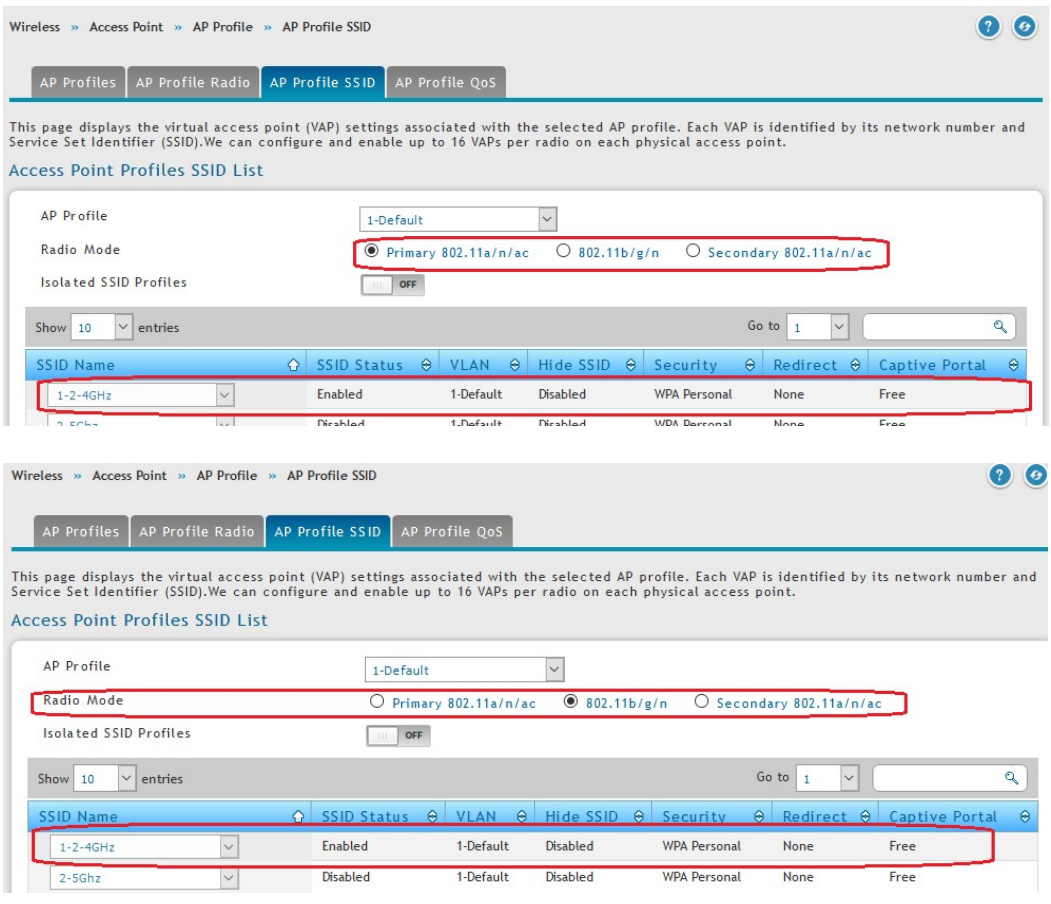

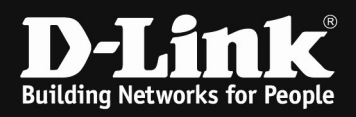

# Scroll down to "Add New SSID Profile" and click it.

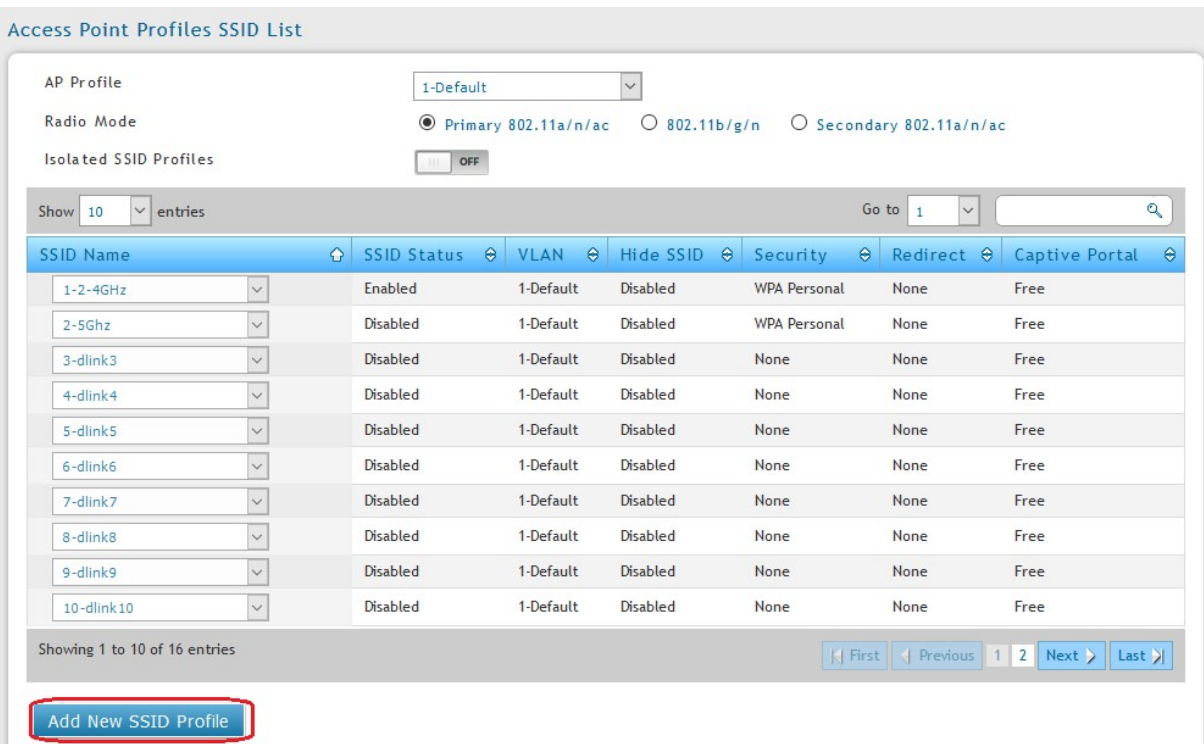

Now you can create a "dummy" SSID which is used to modify the order of the SSIDs.

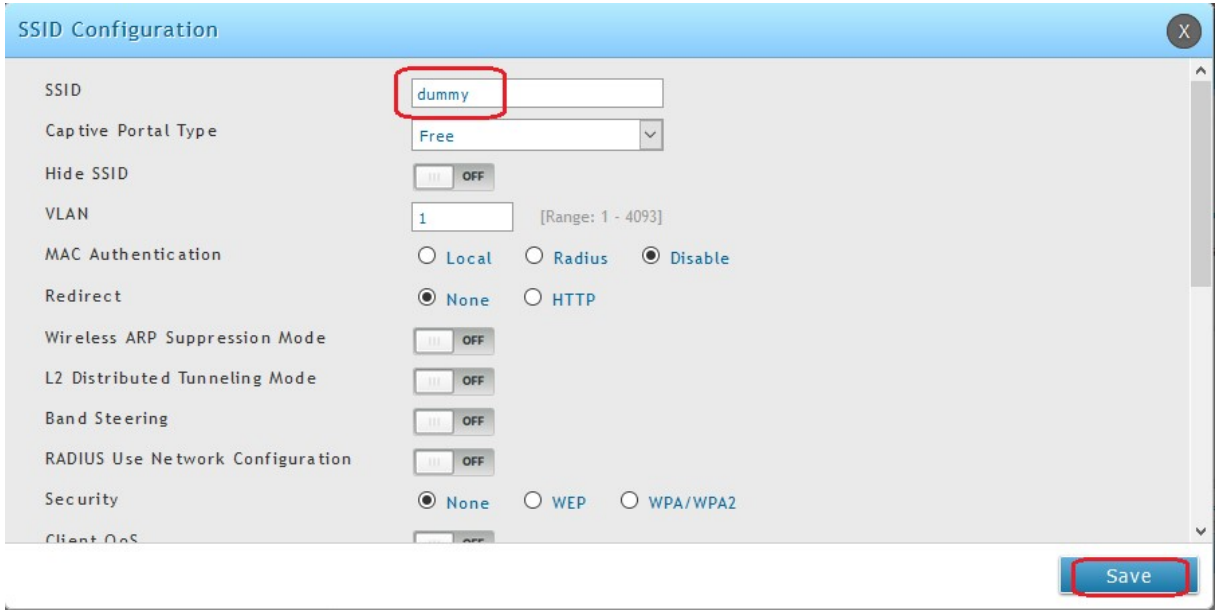

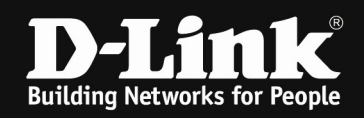

After creation of the new "dummy" SSID you can start modifying the order of the "Primary" radio.

# Therefore at first you need to select the 1<sup>st</sup> SSID and choose "dummy" instead of "2-4GHz".

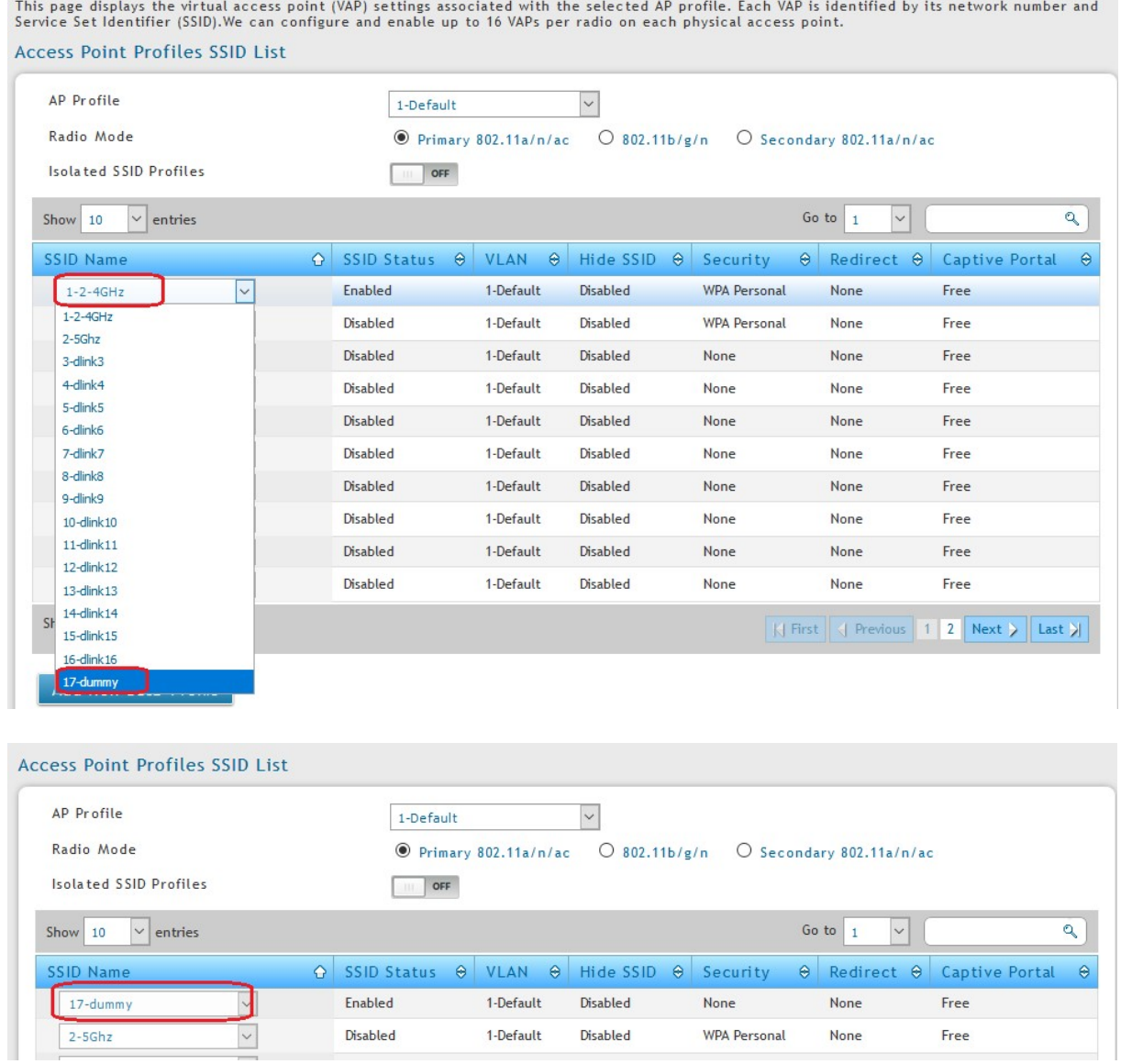

- 4 -

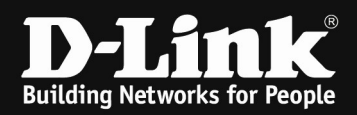

Repeat the same now for the 2nd SSID "5GHz" but select here the SSID "2-4GHz".

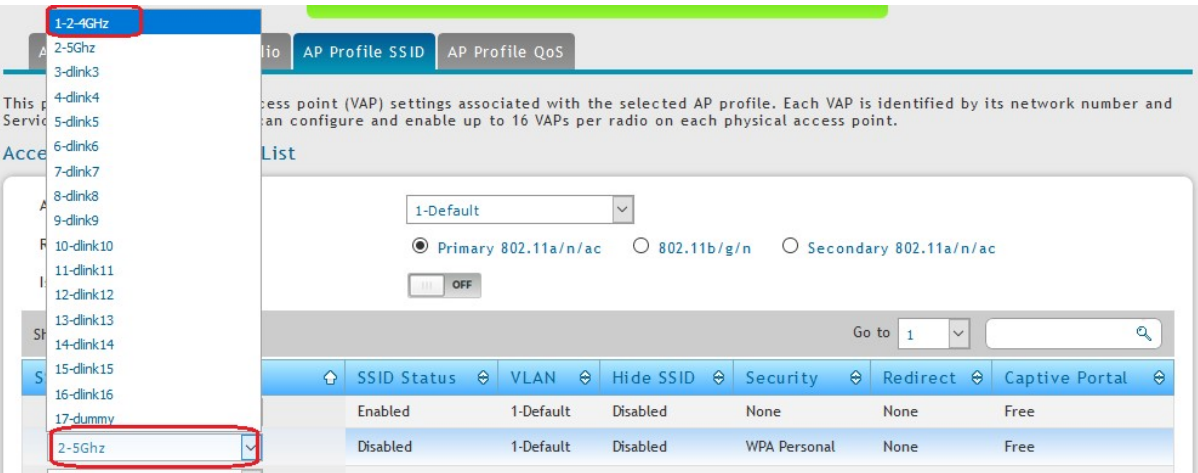

Repeat the same now for the 1nd SSID "dummy" but select here the SSID "5GHz".

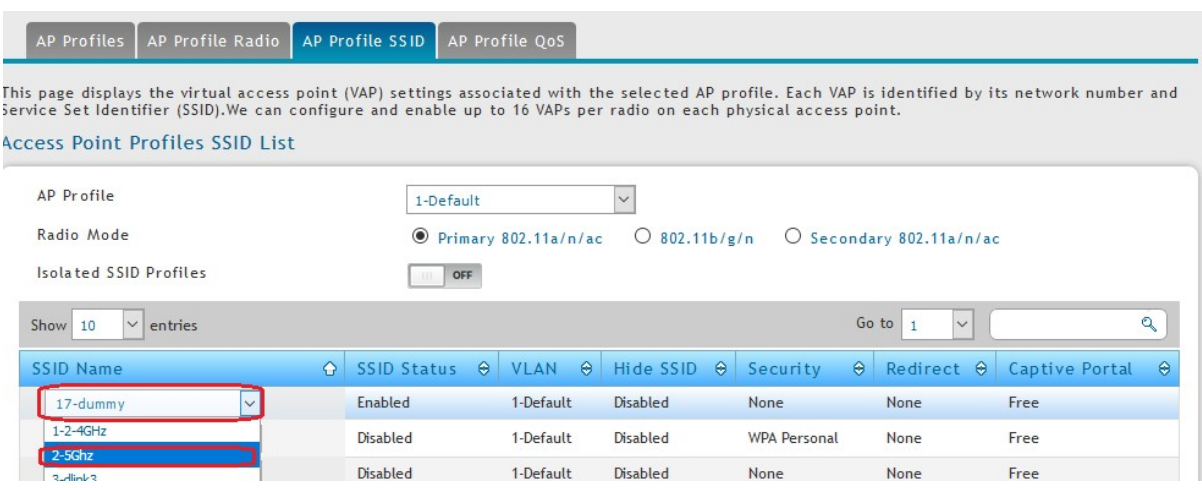

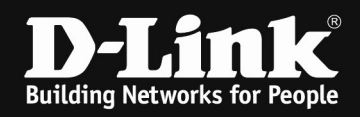

After completing you'll see in 5GHz Radio that the SSID "5GHz" is enabled while the SSID "2-4GHz" is disabled.

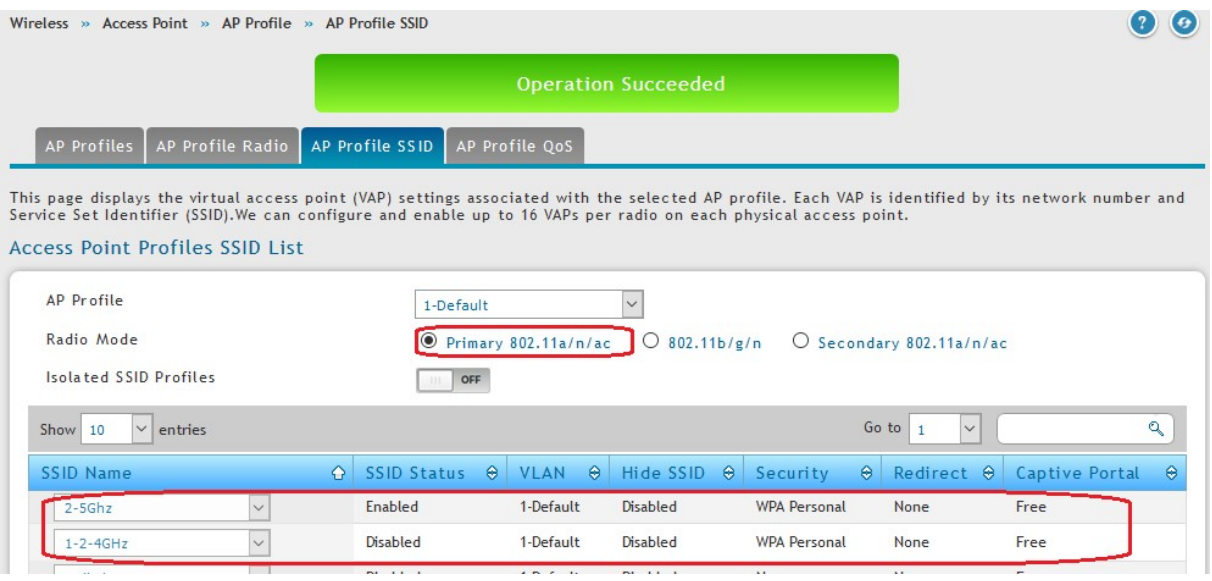

## In 2.4 GHz Radio the SSID "2-4GHz" is enabled while the SSID "5GHz" is still disabled.

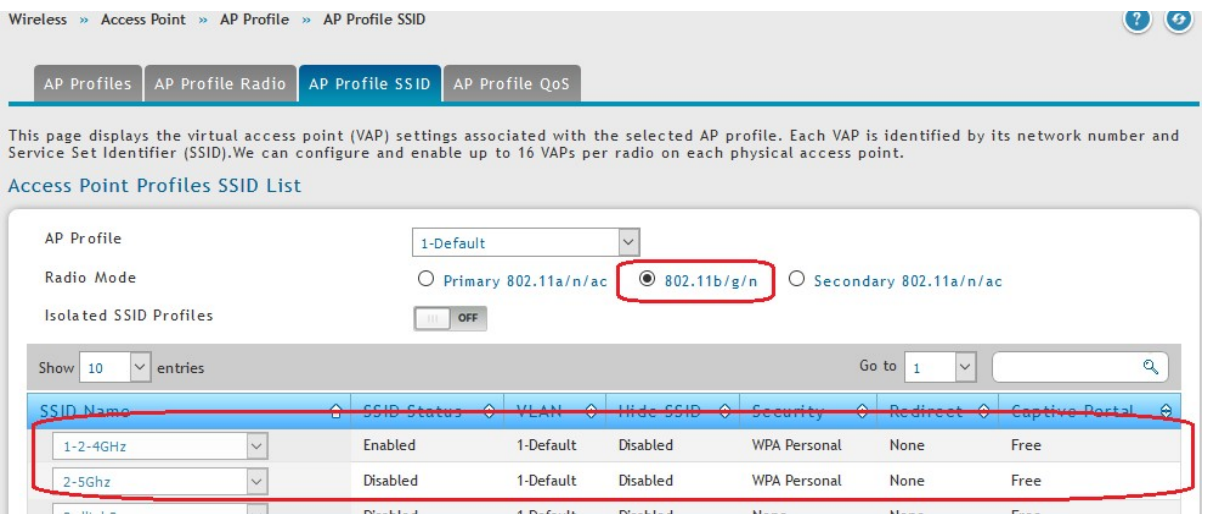

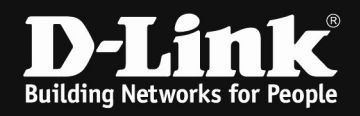

After you pushed the AP Profile to the APs you'll see in the wireless environment 2 different SSIDs in separate frequencies.

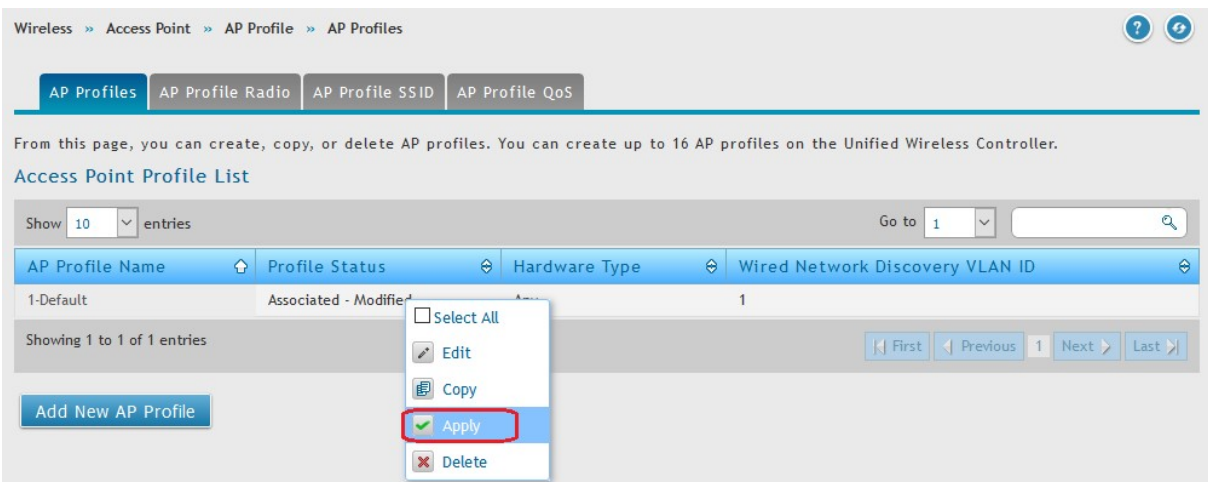

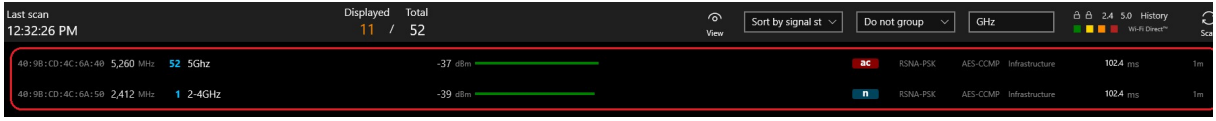